# **Transforming GDA94 <> GDA2020 using AutoCAD Map**

## **Assumptions:**

- Data falls within the (mainland) Mackay Local Government Area (i.e. UTM Zone 55)
- Dataset is in grid coordinates (i.e. Easting and Northing)
- The coordinate system of the dataset is MGA94 and the user is transforming to MGA2020

## **Pre-requisites**

• AutoCAD Map 3D 2019+

## <span id="page-0-0"></span>**Step 1: Specify the drawing units**

## 1. Click the **Application Button** > **Drawing Utilities** > **Units**

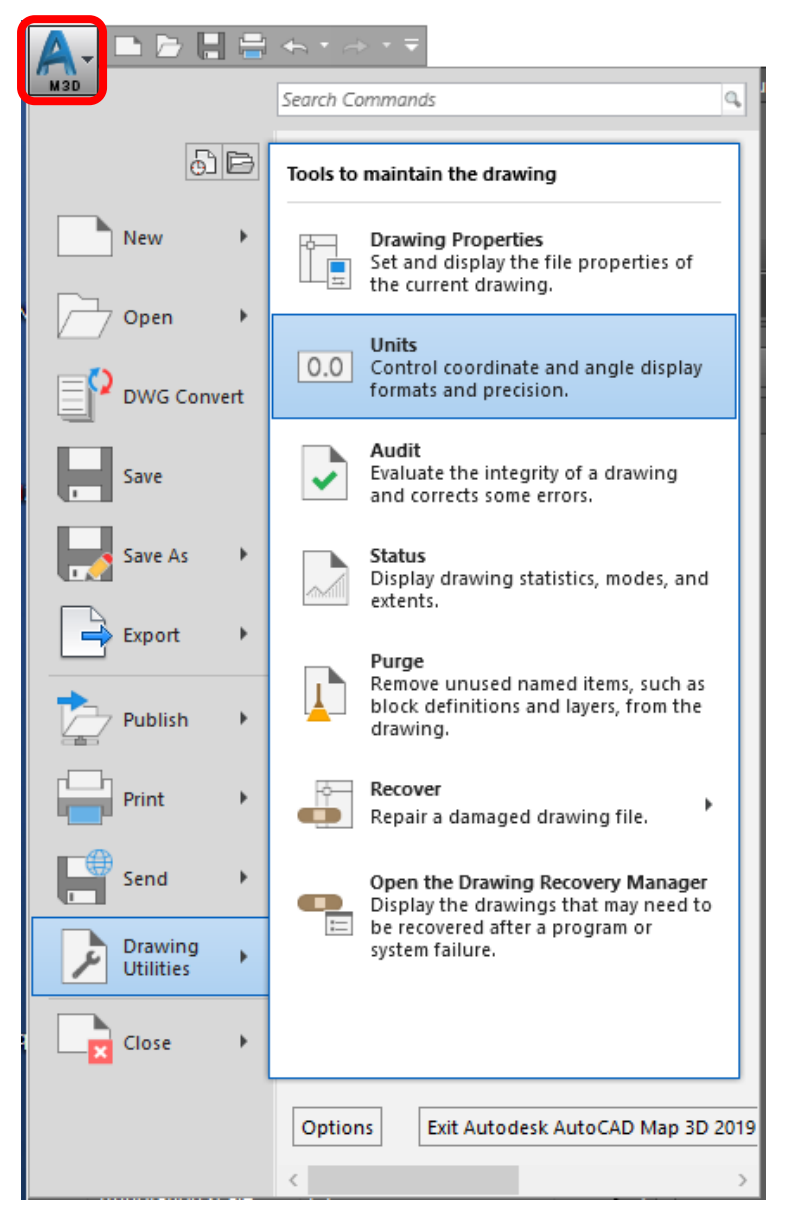

This fact sheet provides an overview of the steps to follow when a transforming datasets from the GDA94 datum to the GDA2020 datum using AutoCAD Map software. It has been written for users who may not be familiar with AutoCAD.

## **Further Information**

Refer to AutoCAD documentation: [http://help.autodesk.com/](http://help.autodesk.com/view/MAP/2021/ENU/?guid=GUID-8ABA6E8F-17E9-4202-981C-67E45F2D61B8) [view/MAP/2021/ENU/?gu](http://help.autodesk.com/view/MAP/2021/ENU/?guid=GUID-8ABA6E8F-17E9-4202-981C-67E45F2D61B8) [id=GUID-8ABA6E8F-](http://help.autodesk.com/view/MAP/2021/ENU/?guid=GUID-8ABA6E8F-17E9-4202-981C-67E45F2D61B8)[17E9-4202-981C-](http://help.autodesk.com/view/MAP/2021/ENU/?guid=GUID-8ABA6E8F-17E9-4202-981C-67E45F2D61B8)[67E45F2D61B8](http://help.autodesk.com/view/MAP/2021/ENU/?guid=GUID-8ABA6E8F-17E9-4202-981C-67E45F2D61B8)

For detailed information about GDA94<>GDA2020 transformations refer to the Technical Manuals and Factsheet on the ICSM website: [https://www.icsm.gov.au/](https://www.icsm.gov.au/gda2020-and-gda94-technical-manuals) [gda2020-and-gda94](https://www.icsm.gov.au/gda2020-and-gda94-technical-manuals) [technical-manuals](https://www.icsm.gov.au/gda2020-and-gda94-technical-manuals)

For detailed information about GDA94<>GDA2020 transformations refer to the Technical Manuals and Factsheet on the ICSM website: [https://www.icsm.gov.au/](https://www.icsm.gov.au/gda2020-and-gda94-technical-manuals) [gda2020-and-gda94](https://www.icsm.gov.au/gda2020-and-gda94-technical-manuals) [technical-manuals](https://www.icsm.gov.au/gda2020-and-gda94-technical-manuals)

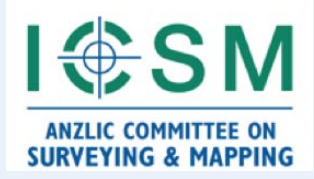

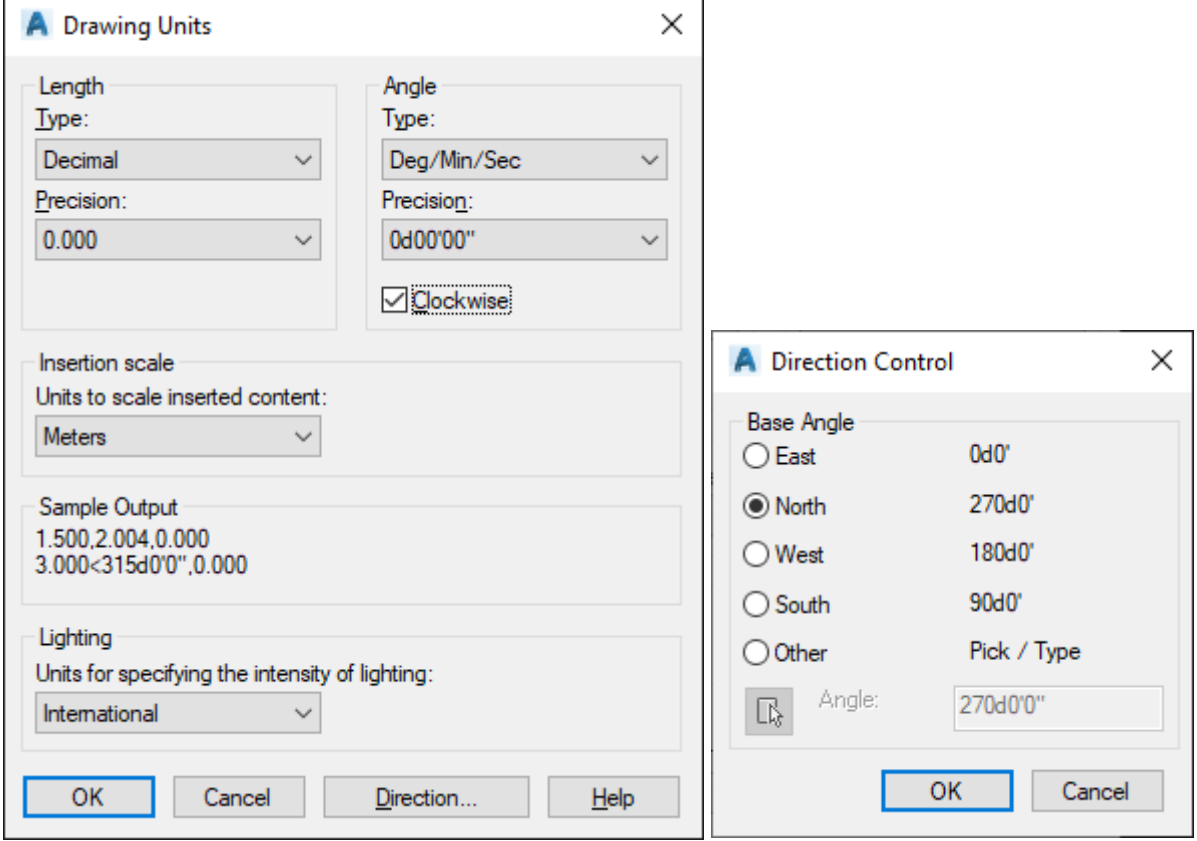

#### 2. Select the appropriate metric units

## **Step 2: Assign a coordinate system to the drawing containing the dataset**

1. On the status bar, click the **down arrow** next to the coordinate system

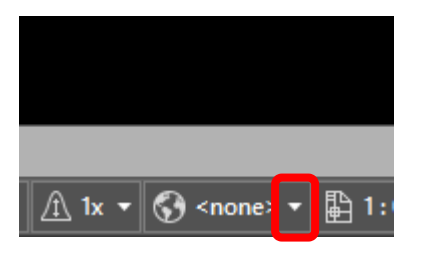

2. Click **Library**

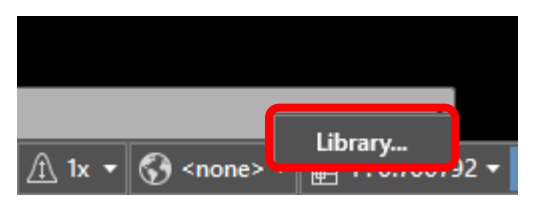

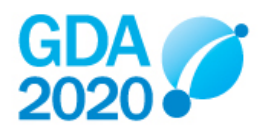

- 3. Search for **28355**
- 4. Double-click the **MGA-55** coordinate system
- 5. Click **Assign**

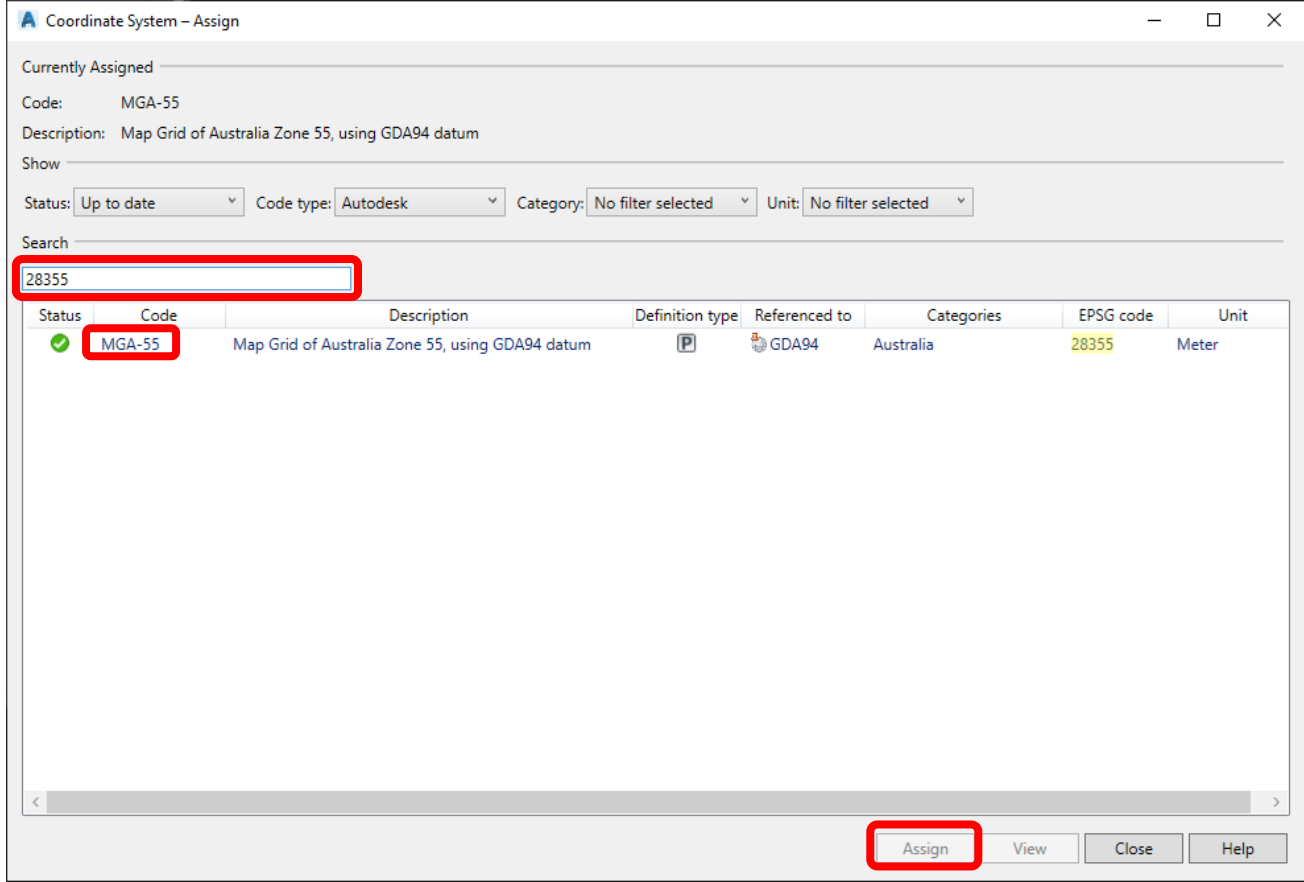

6. Close the DWG

#### **Step 3: Assign a coordinate system to a new drawing**

- 1. Specify the drawing units as in [Step 1](#page-0-0)
- 2. On the status bar, click the **down arrow** next to Coordinate System then click **Library**

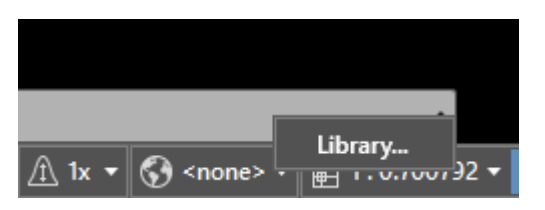

- 3. Search for **7855**
- 4. Double-click the **MGA/20-55** coordinate system
- 5. Click **Assign**

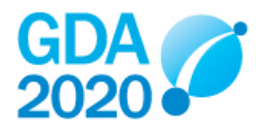

#### **GDA2020 Fact Sheet 07 >**

**Transforming GDA94 <> GDA2020 using AutoCAD Map**

*Version 1.0 (30 June 2020)*

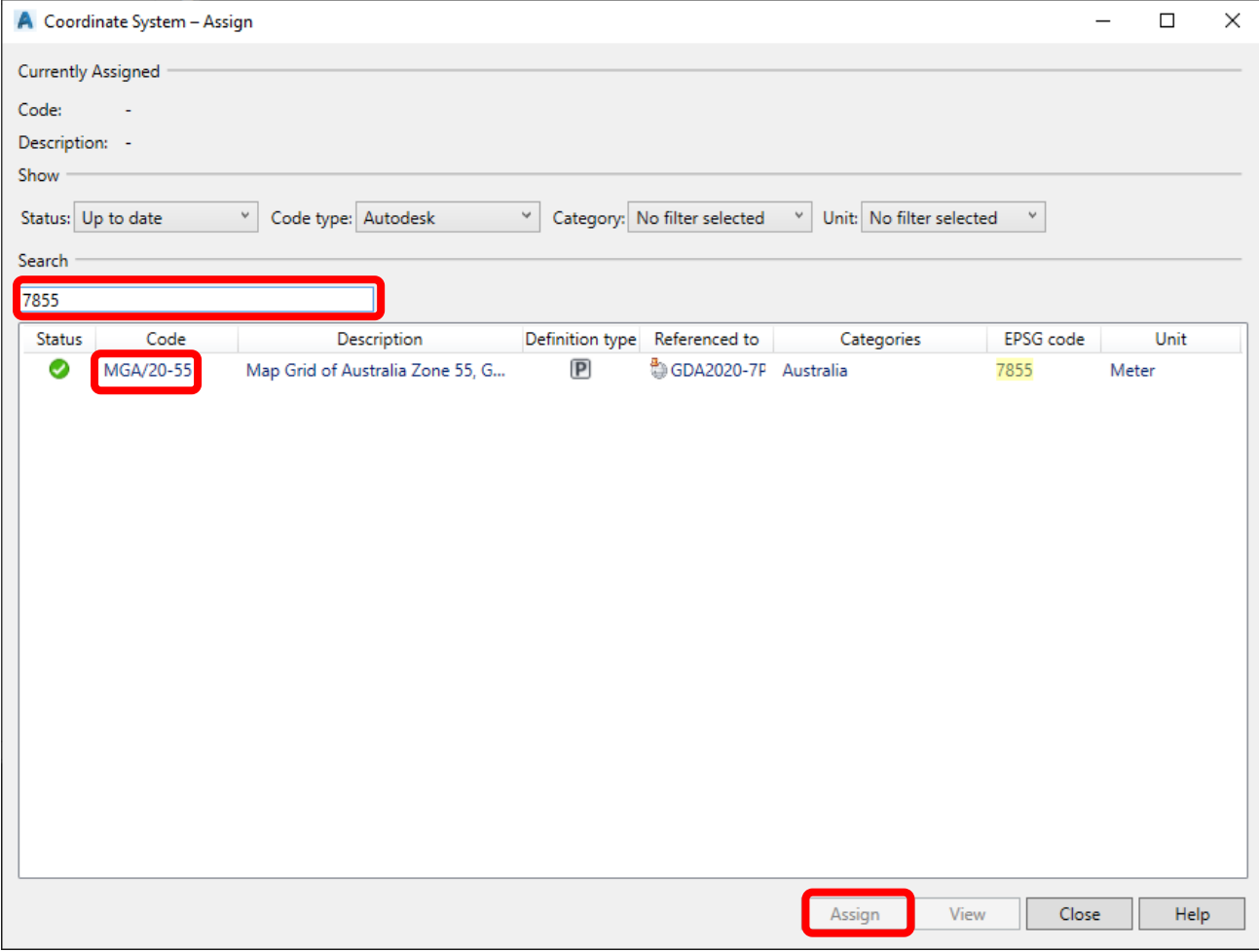

#### **Step 4: Import the dataset into the new drawing**

1. In the **Map Explorer**, right-click **Drawings** then click **Attach**

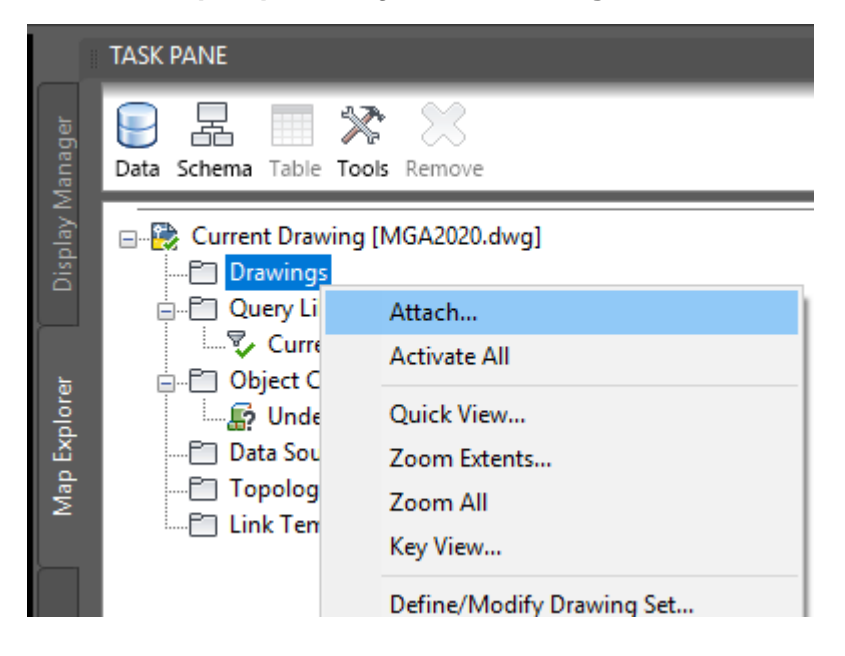

2. Browse to the dataset DWG location, double-click to select the drawing, then click **OK**

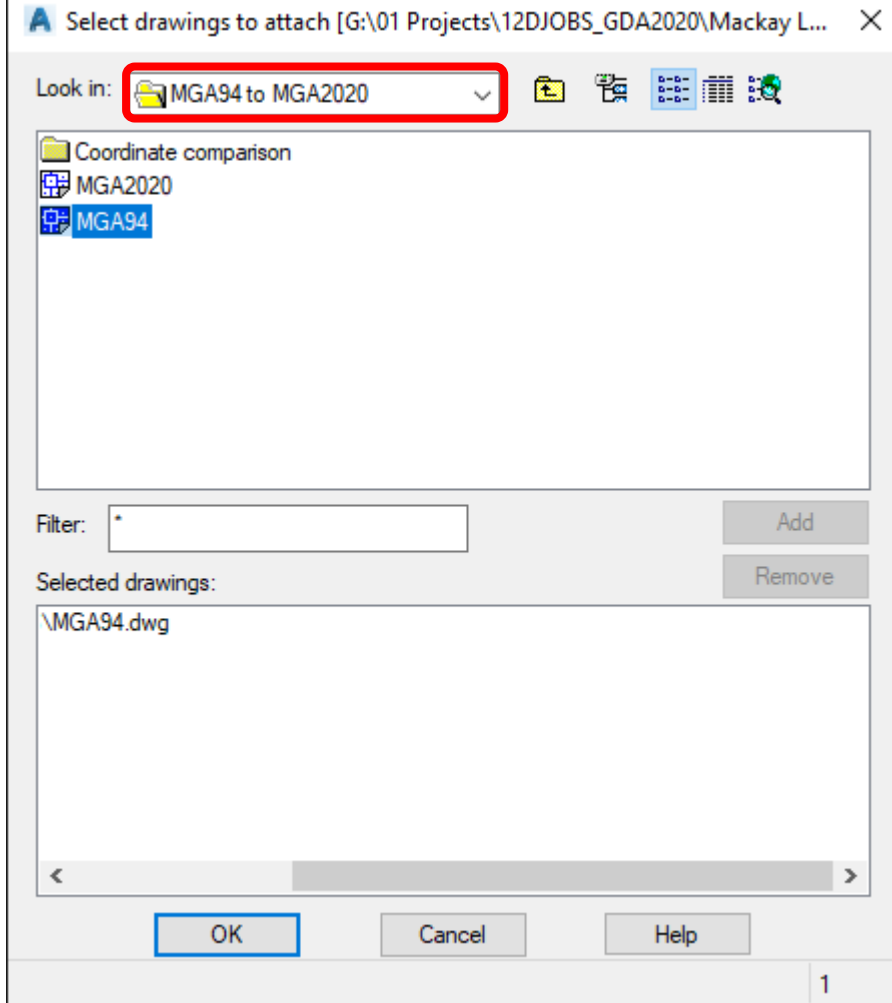

3. In the **Map Explorer,** right-click **Current Query** then click **Define**

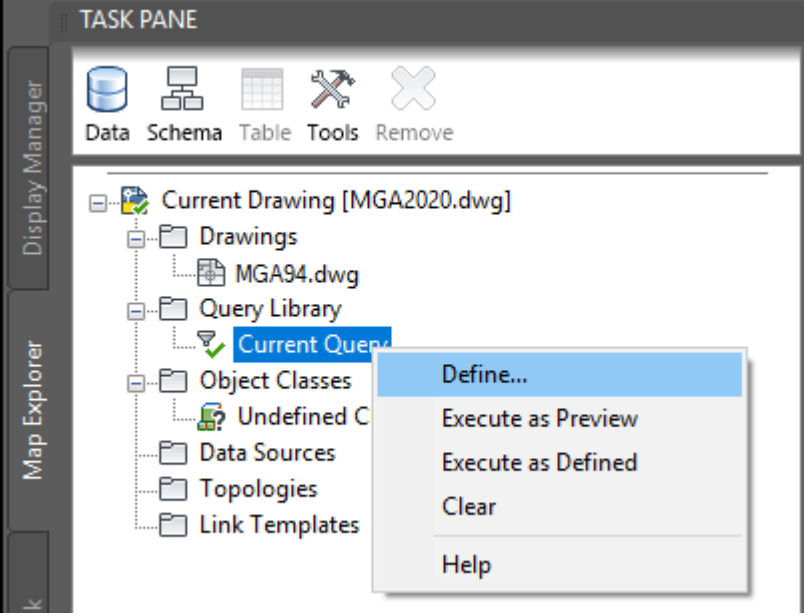

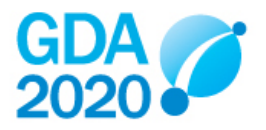

#### 4. Click **Location**

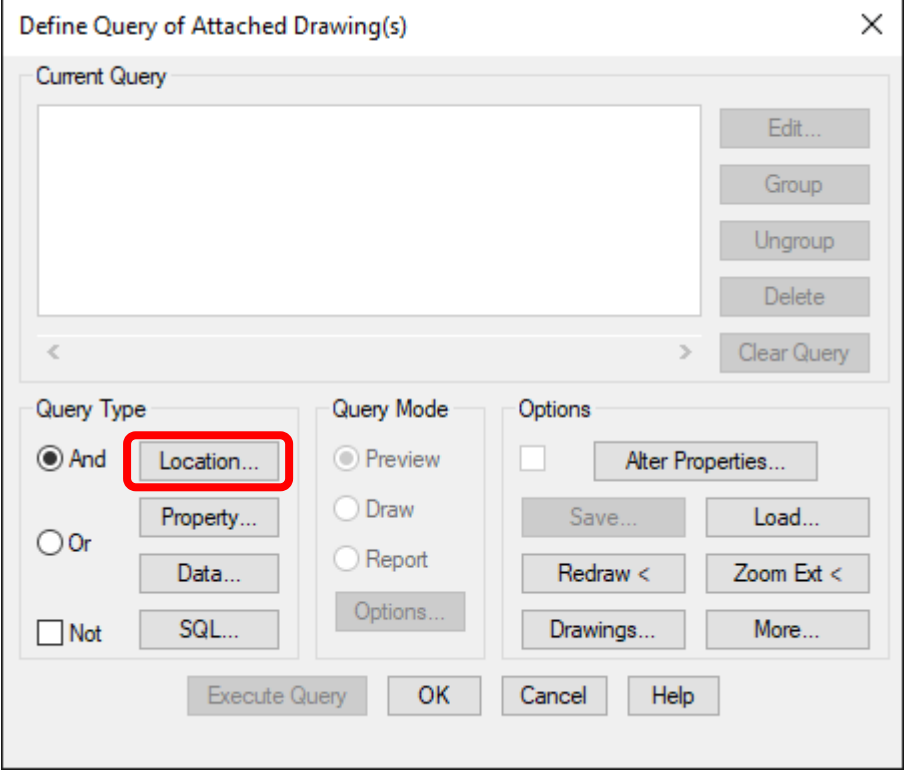

5. Select Boundary Type **All**, then click **OK**

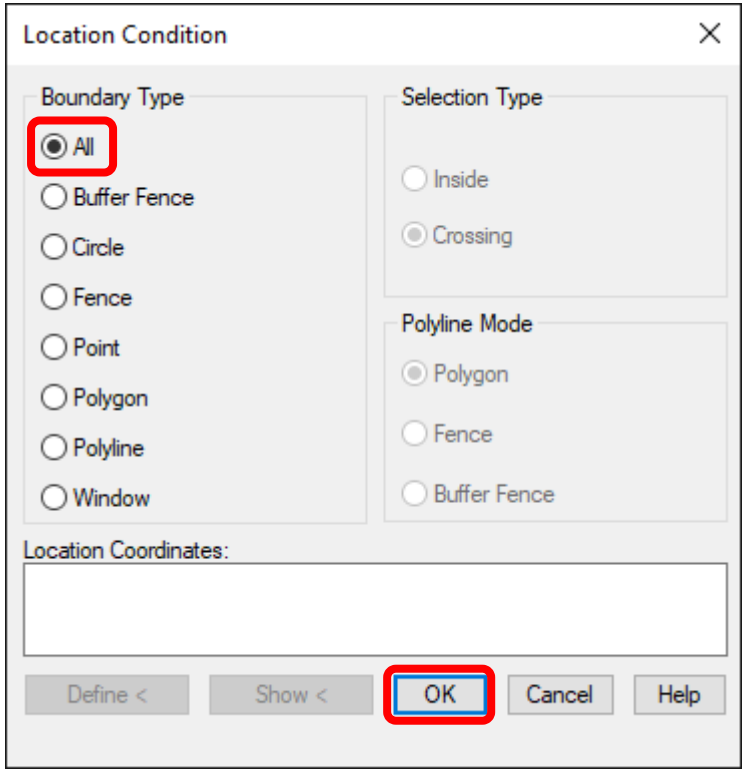

6. Select Query Mode **Draw**, then click **Execute Query**

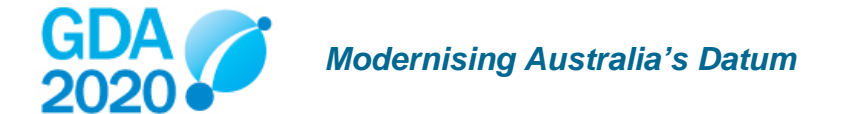

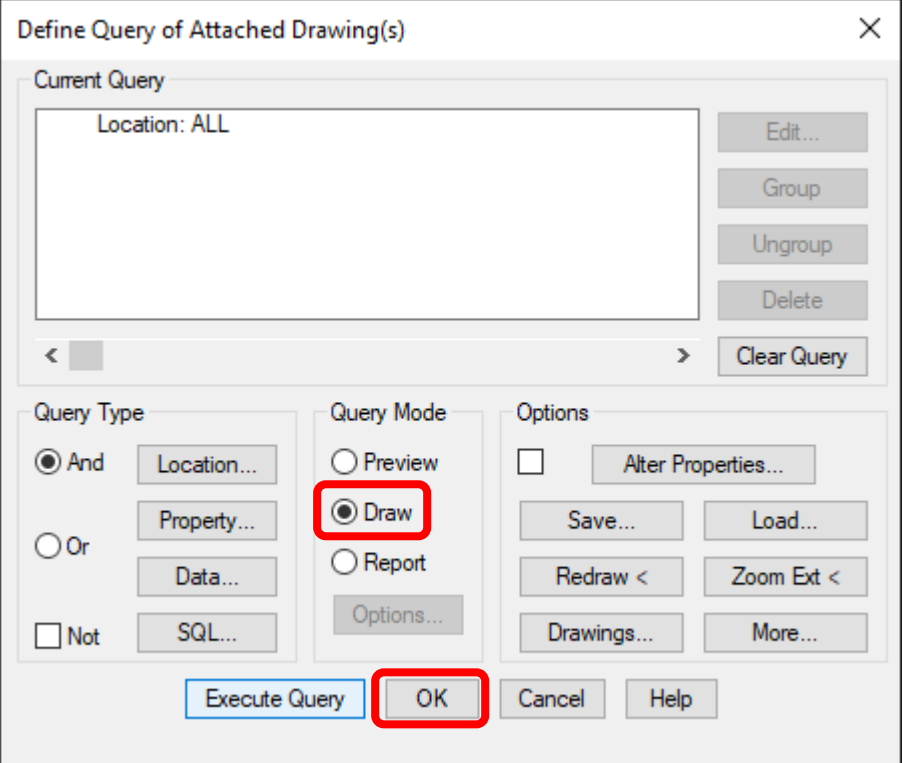

7. In the **Map Explorer,** right-click on the name of the original drawing then click **Detach** to preserve the original data

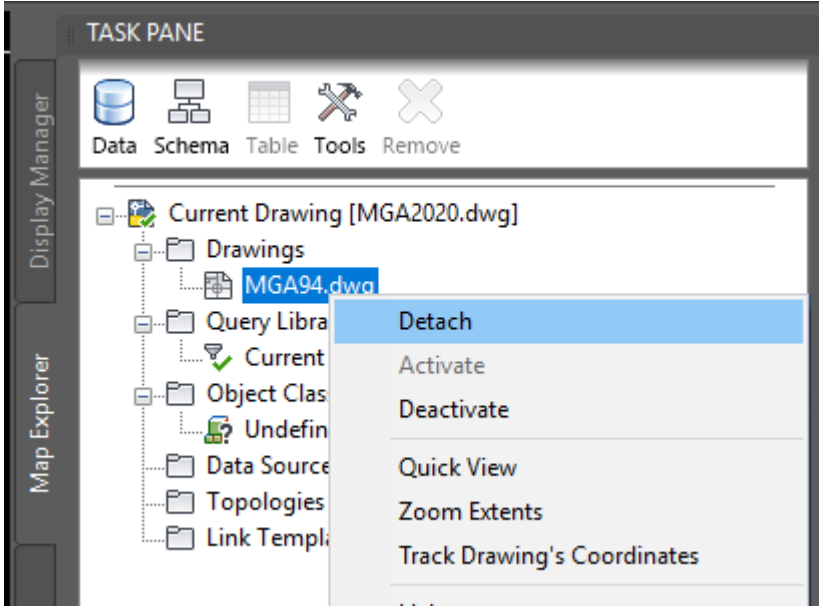

\*GDA\_1994\_To\_GDA2020\_1 will apply a 7-parameter similarity transformation to the data, delivering the same result as the GDA94-GDA2020 conformal only transformation grid recommended for use in Queensland. Refer to the [Geocentric Datum of Australia 2020 Technical](https://www.icsm.gov.au/sites/default/files/2020-01/GDA2020%20Technical%20Manual%20V1.3.pdf#page=32)  [Manual](https://www.icsm.gov.au/sites/default/files/2020-01/GDA2020%20Technical%20Manual%20V1.3.pdf#page=32) and **AutoCAD** documentation for more detail.

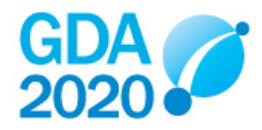